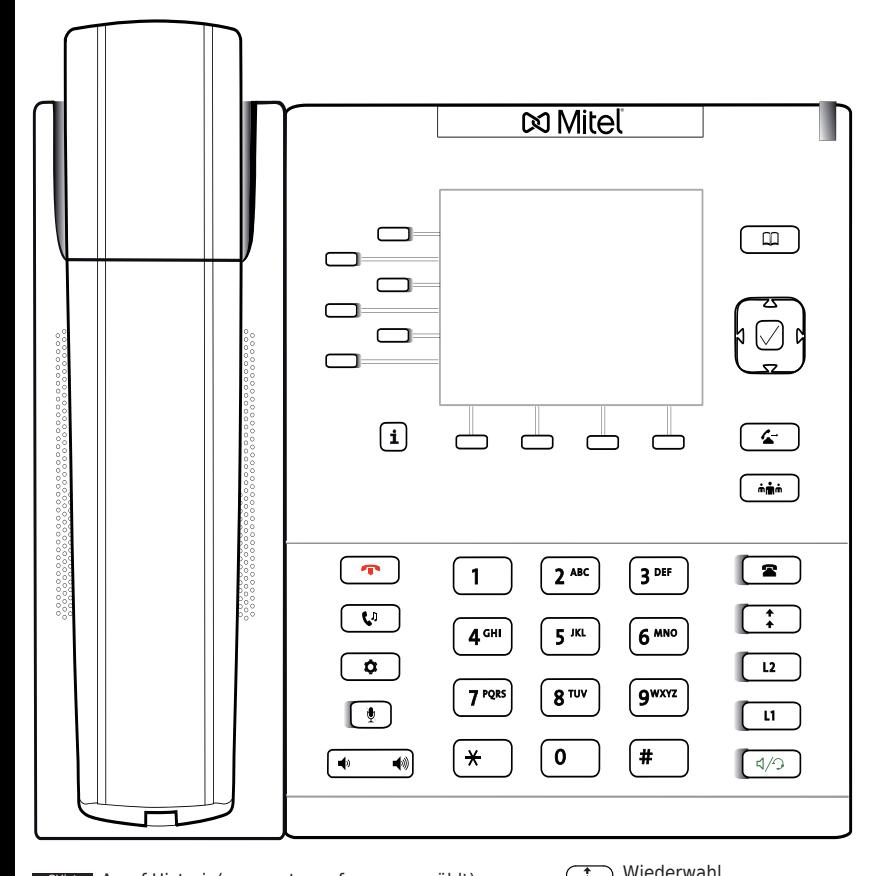

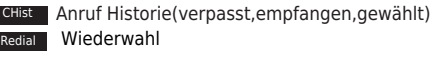

**Directory** LDAP Telefonbuch

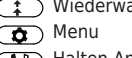

Halten An/Aus

Anruf Transferieren

# **Mitel 6867i mit peoplefone**

Frei Programmierbare Funktionstasten P1 - P20 Standardeinstellung: Linie

Schnell blinkendes LED = Eingehender Anruf Leuchtendes LED = Besetzt

Langsam blinkendes LED= Anruf in der Warteschlaufe Andere Einstellungen: BLF (Busy Lamp Field), Kurzwahl, Transferieren zu

## Anruf Übernehmen

Drücken Sie die als BLF programmierte LED Taste des Anrufziels oder geben Sie  $\left( \begin{array}{c} \ast \\ \ast \end{array} \right)$   $\left( \begin{array}{c} 8 \\ 8 \end{array} \right)$  + die interne Nummer des klingenden Gerätes, um einen eingehenden Anruf zu übernehmen.

## Anruf Transferieren – Makeln

Setzen Sie den Anruf in die Warteschleife mit der  $\left(\sqrt{\cdot}\right)$ Taste, wählen Sie dann die Nummer an die Sie den Anruf senden möchten und drücke Sie auf **Dial um zu** Wählen. Dritte den Anruf annehmen möchte, drücken Sie nochmals auf  $\left(\frac{1}{2}\right)$ 

### Anruf Transferieren – Direkte Übergabe

Setzen Sie den Anruf in die Warteschleife mit der Taste, wählen Sie dann die Nummer an die Sie den Anruf senden möchten und drücken nochmals auf (2) um den Anruf sofort zu übergeben.

#### Richten Sie eine Weiterleitung ein

Drücken Sie auf die Menu (#) Taste -> navigieren Sie zur 2. Option -> Wählen Sie welche Regel sie ändern möchten -> Geben Sie eine Zielnummer an -> Wechseln Sie den Status auf "An"

#### Deaktivieren Sie eine Weiterleitung

Gleiche Schritte wie oben, nur dass der Status auf "Aus" gesetzt wird. Dies wird somit nur deaktiviert, um später wieder aktiviert zu werden.

#### Ändern Sie die Verwendet Identität

Drücken Sie auf die rechte Richtungstaste um auf die Linienübersicht zuzugreifen. Hier können Sie zwischen Ihren SIP Linien navigieren mithilfe der aufund abwärts richtungstasten um eine ausgehende Linie für den nächsten Anruf zu wählen.

## Starten Sie das Telefon neu

Öffnen Sie das Menu  $\left(\frac{1}{2}I\right)$  und nacigieren Sie gant nach rechts zur Option "Resatart Phone" the Menu